## **คู่มือการลงทะเบียน จร.1 ระบบติดตามดูแลผู้ป่วยจิตเวชที่มีความเสี่ยงสูงต่อการก่อความรุนแรง SMI-V**

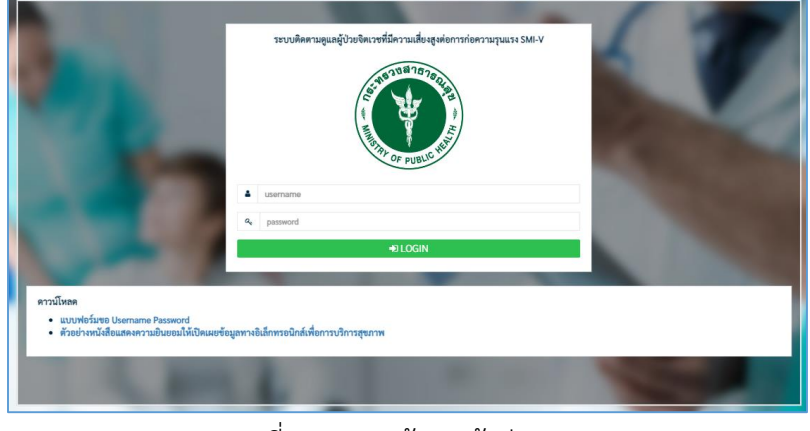

1. ไปที่เว็บไซต์ [https://smiv.jvkorat.go.th](https://smiv.jvkorat.go.th/) เข้าสู่ระบบด้วย Username และ Password

รูปที่ 1 แสดงหน้าจอเข้าสู่ระบบ

2. เลือกปุ่ม "**CARETRANSITION**" โครงการดูแลผู้ป่วยจิตเวชเรื้อรังในชุมชน (สปสช.)

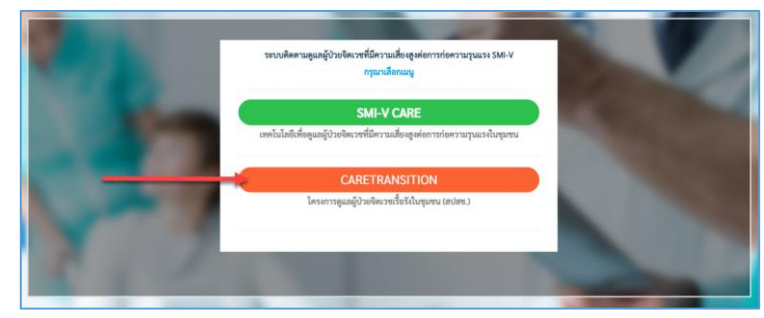

รูปที่ 2 แสดงหน้าจอการเข้าใช้งาน CARETRANSITION

3. เลือกเมนู "**ลงทะเบียน จร.1**"

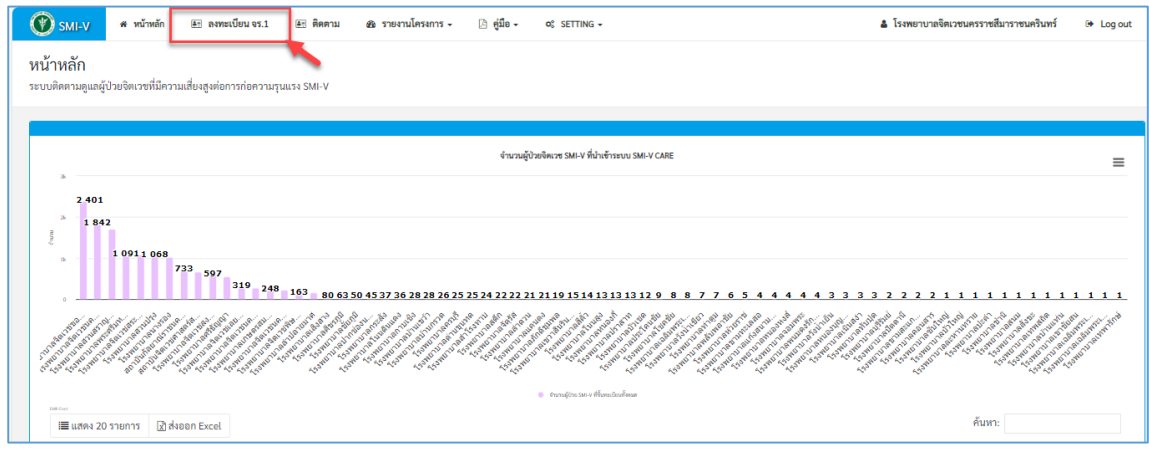

รูปที่ 3 แสดงเมนูลงทะเบียน จร.1

## 4. จะแสดงหน้าจอการลงทะเบียน จร.1

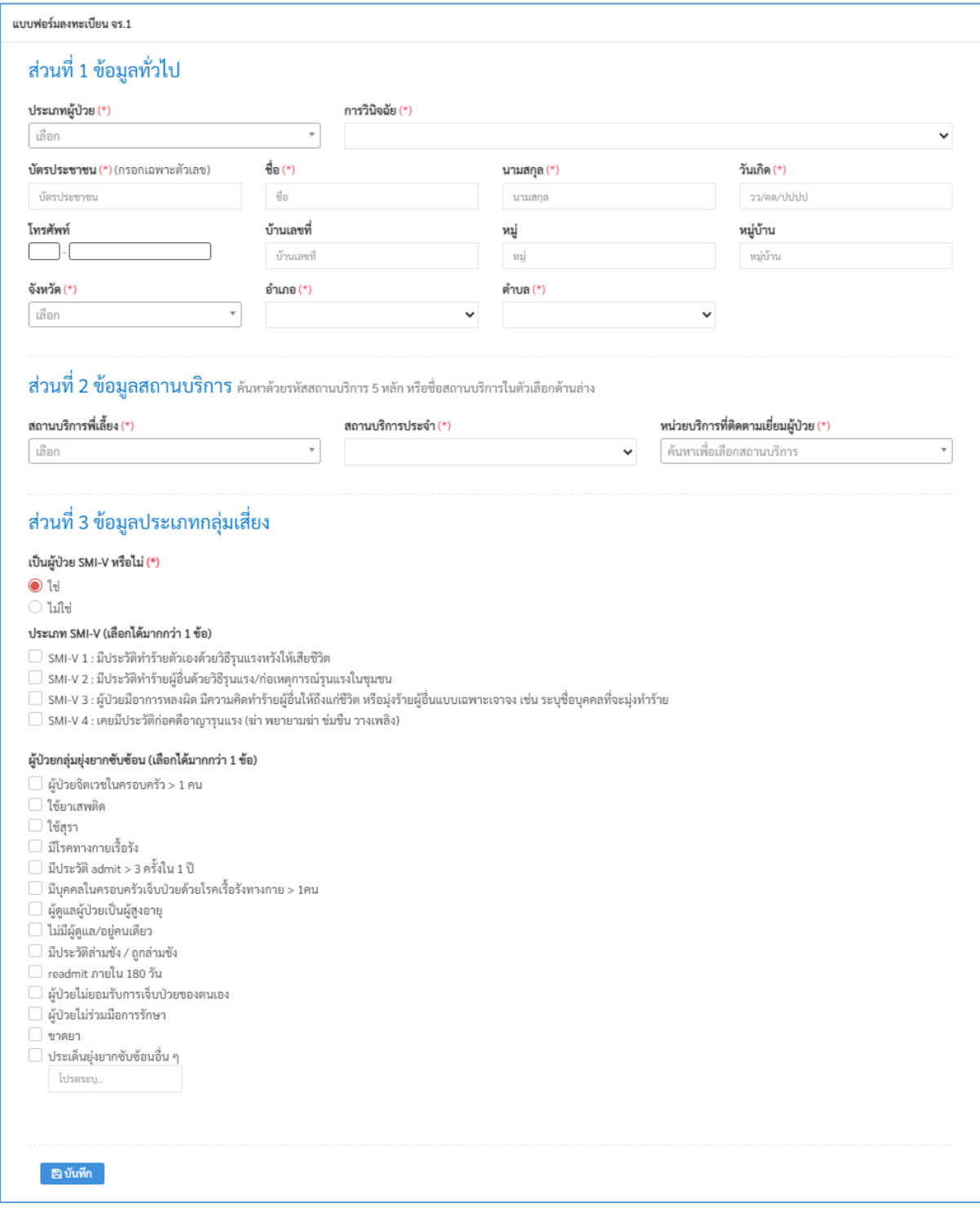

รูปที่ 4 แสดงหน้าจอการลงทะเบียน จร.1

## **กรอกข้อมูลให้ครบถ้วน ดังนี้**

4.1 ส่วนที่ 1 ข้อมูลทั่วไป

- ประเภทผู้ป่วย ประกอบด้วย

- ผู้ป่วยในโครงการ
- ผู้ป่วยนอกโครงการ (เพื่อติดตามต่อเนื่องเท่านั้นไม่เกี่ยวข้องกับการเบิกจ่าย)
- การวินิจฉัย สามารถพิมพ์ค้นหาการวินิจฉัยได้จากรหัส ICD10 หรือชื่อโรค

- บัตรประชาชน กรอกเฉพาะตัวเลข 13 หลัก

- ชื่อ, นามสกุล, วันเกิด, โทรศัพท์, บ้านเลขที่, หมู่ที่, จังหวัด, อำเภอ, ตำบล

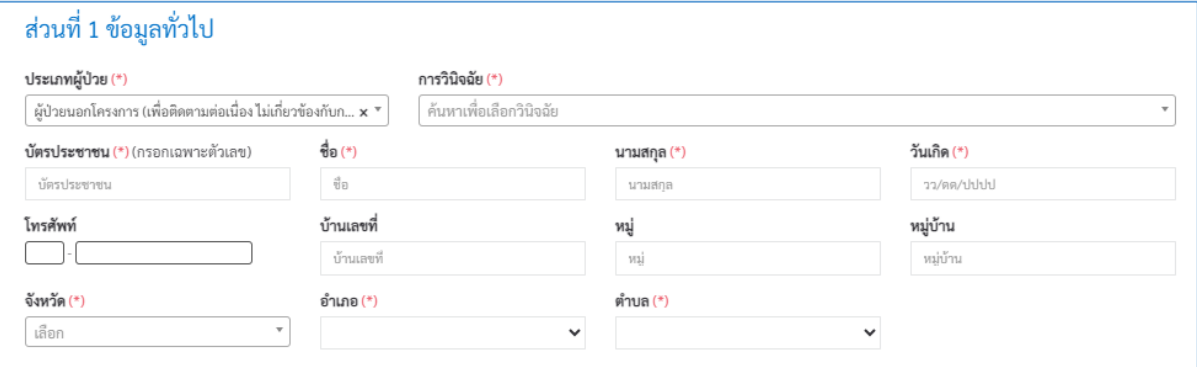

รูปที่ 5 แสดงส่วนที่ 1 ข้อมูลทั่วไป

4.2 ส่วนที่ 2 ข้อมูลสถานบริการ

4.2.1 เลือกสถานบริการพี่เลี้ยง ค้นหาด้วยรหัสสถานบริการ 5 หลัก หรือชื่อสถานบริการ

4.2.2 เลือกสถานบริการประจำ คือสถานบริการที่ได้รับจัดสรร สามารถค้นหาด้วยรหัสสถานบริการ 5 หลัก หรือชื่อสถานบริการ

4.2.3 เลือกหน่วยบริการที่ติดตามเยี่ยมผู้ป่วย คือสถานบริการที่ได้รับจัดสรร หรือรพ.ระดับปฐมภูมิที่ ติดตามเยี่ยมผู้ป่วย สามารถค้นหาด้วยรหัสสถานบริการ 5 หลัก หรือชื่อสถานบริการ

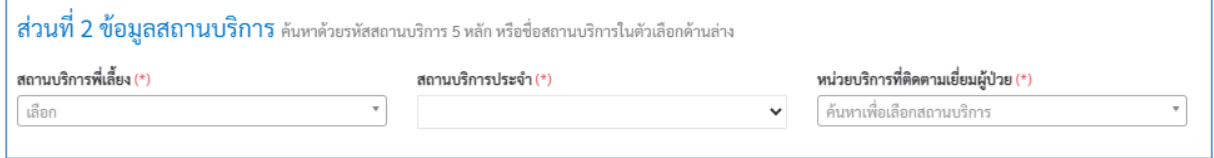

รูปที่ 6 แสดงส่วนที่ 2 ข้อมูลสถานบริการ

4.3 ส่วนที่ 3 ข้อมูลประเภทกลุ่มเสี่ยง

4.3.1 เป็นผู้ป่วย SMI-V หรือไม่

- กรณีระบุว่า "ใช่" ให้ระบุ ประเภท SMI-V ต่อ สามารถระบุได้มากกว่า 1 ประเภท

- กรณีระบุว่า "ไม่ใช่" ให้ระบุกลุ่มยุ่งยากซับซ้อนต่อ สามารถระบุได้มากกว่า 1 ประเภท

4.3.2 ประเภท SMI-V สามารถระบุได้มากกว่า 1 ประเภท

4.3.3 ผู้ป่วยกลุ่มยุ่งยากซับซ้อนสามารถระบุได้มากกว่า 1 ประเภท (กรณีเลือกประเด็นยุ่งยากซับซ้อน อื่น ๆ ให้ระบุ ประเด็นในช่องว่าง)

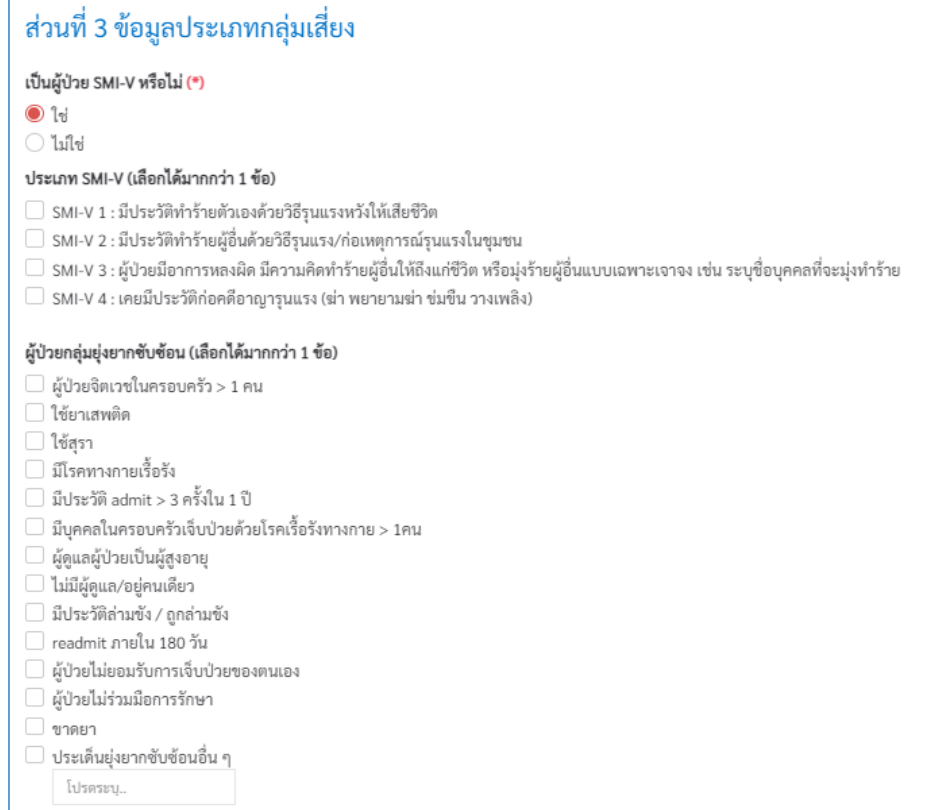

รูปที่ 7 แสดงส่วนที่ 3 ข้อมูลประเภทกลุ่มเสี่ยง